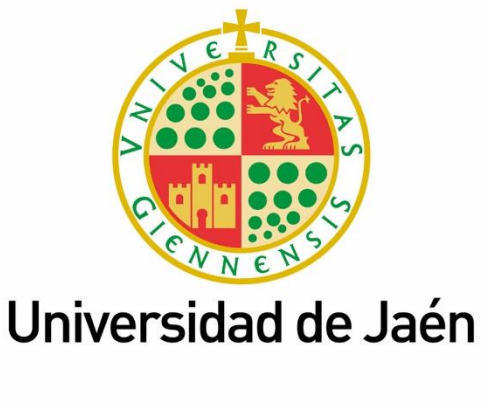

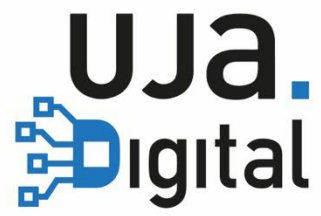

# **Control de asistencia en aulas (UJA App)**

**Guía del Estudiantado**

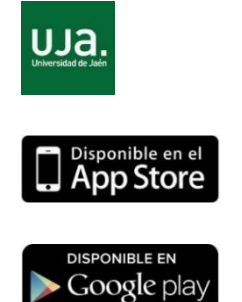

Descarga UJA APP desde el *store*. Accede utilizando tu usuario y *password*.

Pulsa en "Tarjeta Virtual" y en la siguiente pantalla podrás acceder a la tarjeta de "Asistencia"

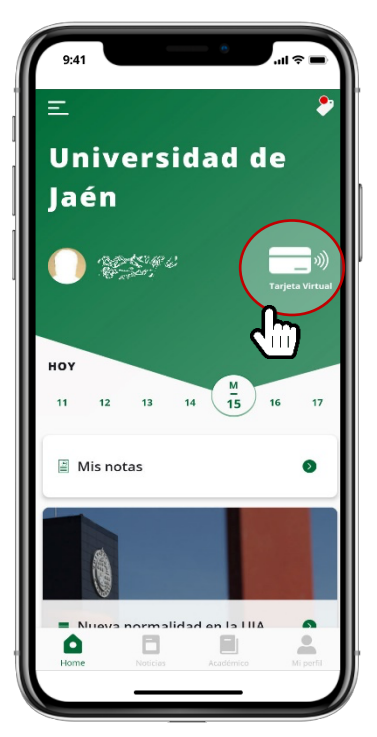

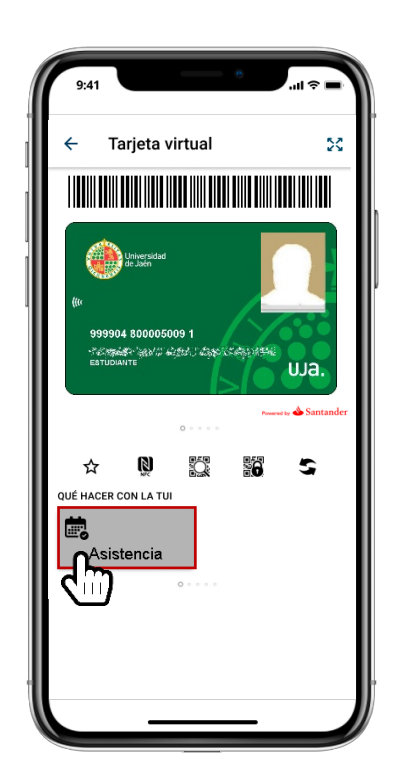

## **¿Cómo me registro en una clase o actividad?**

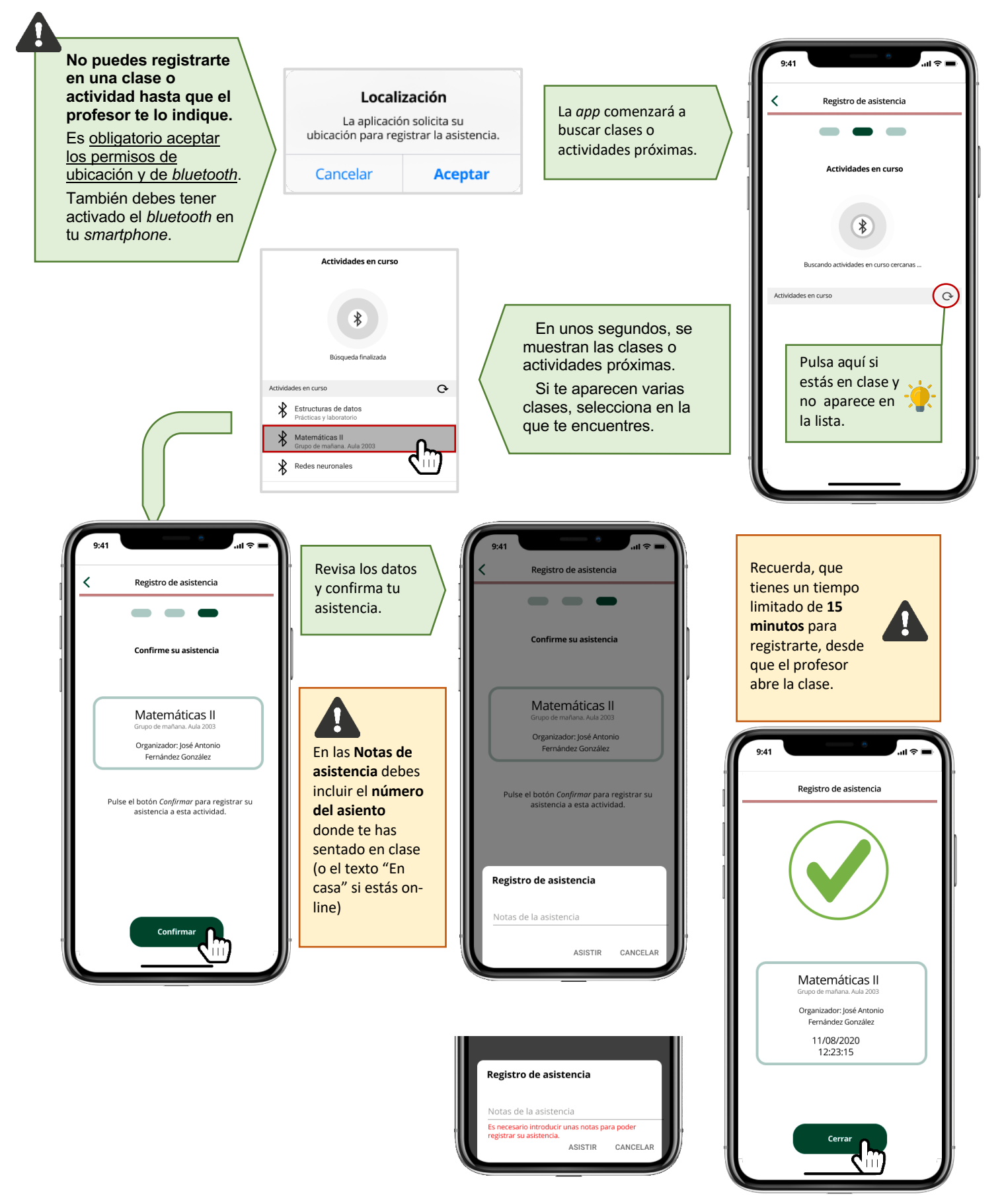

## **Registro con código de actividad.**

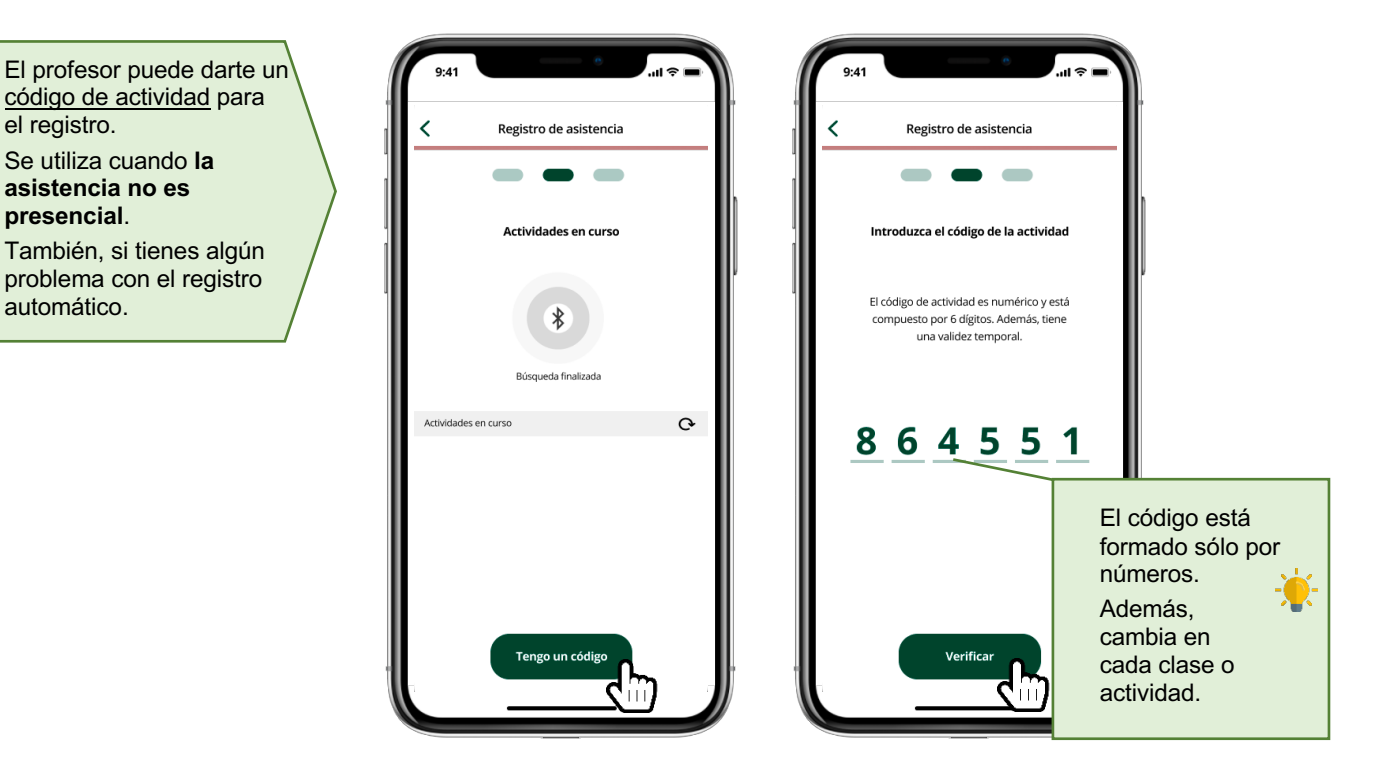

### **Problemas y soluciones**

● **Intento registrar mi asistencia, pero la aplicación me indica que "La actividad ya ha sido cerrada".**

La asistencia sólo se puede realizar en un periodo de tiempo que controla el propio profesor. Es decir, sólo podemos mientras el registro esté "abierto". Si el profesor ha cerrado la asistencia y necesitas registrarte, debes comunicárselo.

● **La aplicación muestra un error indicando que "No ha podido conectar con el servicio"**.

Para que la aplicación funcione es necesario que tengas conexión a Internet. Puedes utilizar las redes Wifi que la universidad pone a tu disposición. Cuando veas este error, puedes repetir la operación, a veces ocurre por un problema puntual de la red. Pero si el problema persiste, coméntalo con el profesor, en algunas ocasiones hay caídas de red o del servicio.

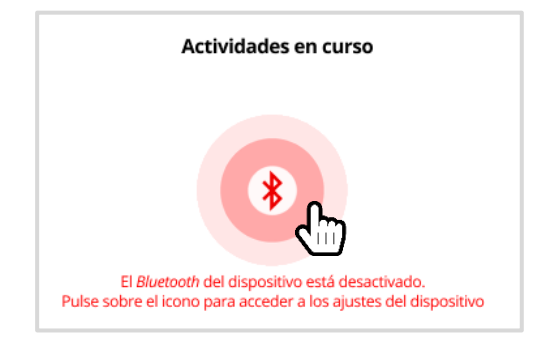

● **Me sale un error en la búsqueda de actividades / clases en curso.**

Para que la búsqueda funcione debes tener el *bluetooth* de tu *smartphone* activado. Tienes un atajo a la configuración del *bluetooth* pulsando sobre el propio icono.

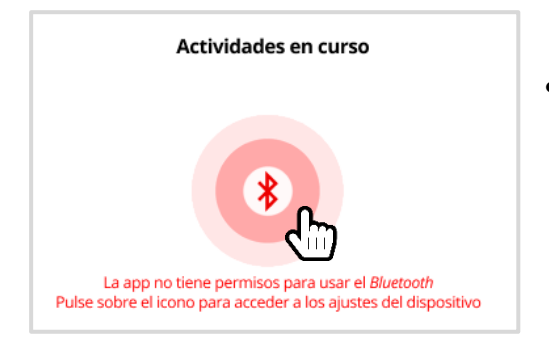

● **Me sigue saliendo un error en la búsqueda de actividades / clases en curso, aunque con otro mensaje distinto.**

Seguramente no has concedido los permisos de ubicación o de *bluetooth*. Por favor, revísalos en la configuración de permisos para la aplicación. Tienes un atajo a la configuración pulsando sobre el propio icono.

● **Intento registrar mi asistencia, pero la aplicación me indica que "El código de actividad no es válido".**

Revisa el código porque seguramente no esté bien tecleado. O bien puede que tengas un código que ya no está en uso. Si necesitas registrar la asistencia y sigues teniendo problemas, consulta con el profesor encargado de la clase.

#### **P: ¿Puedo consultar de alguna forma los registros de asistencia que ya he realizado?**

**R**: Sí, pulsando en el botón "Histórico" del menú inferior, podrás consultas tus registros sobre un calendario.

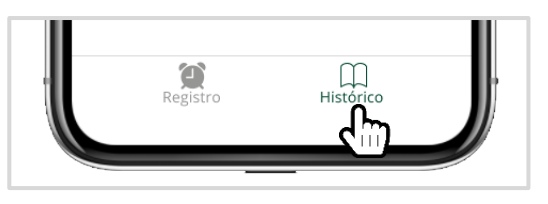

#### **P: ¿Qué ocurre si cambio de** *smartphone***?**

**R**: Puedes cambiar de teléfono cuantas veces necesites, pero sólo puedes tener activado el registro de asistencia en uno de ellos. Esto mismo sucede con la tarjeta virtual, sólo puedes tenerla activada en un teléfono a la vez.

Además, si cambias de dispositivo se perderán todos los registros de asistencia que tenías en el teléfono antiguo. Aunque no pasa nada, porque los registros han sido almacenados en la plataforma de asistencia que tenemos en la nube de la universidad. Esos registros de la nube pueden consultarse en la página web de registro de asistencia.

#### **P: ¿Cómo puedo acceder a la página web de registro de asistencia?**

**R**: A través de la página web https://asistencia.ujaen.es y utilizando tus credenciales de cuenta TIC de la universidad.

#### **P**: **¿Puedo hacer lo mismo desde la web de asistencia y desde la** *app***?**

**R**: Lo único que no puedes hacer si usas la página web es registrar tu asistencia de forma automática. Necesitas siempre utilizar un código de asistencia. Por desgracia, la página web no tiene la misma capacidad de localización que la *app* de tu *smartphone*.

#### **P**: **¿Por qué no puedo acceder a la Tarjeta Virtual si no tengo foto?**

**R**: Uno de los requisitos para poder utilizar la Tarjeta Virtual es tener una foto que te identifique. Por lo tanto, si no tienes foto en tu cuenta TIC no te aparece la Tarjeta Virtual. En este caso tendrás que subir o actualizar tu foto a través de Universidad Virtual (https://uvirtual.ujaen.es) en la sección "*Inicio > Servicios académicos >Datos personales*"

#### **P**: **¿Qué hago si tengo algún otro tipo de error?**

**R**: En primer lugar, debes asegurarte que tienes la última versión de la UJA App. Accede a la tienda de aplicaciones de tu teléfono y comprueba si hay alguna actualización. En algunos modelos de teléfono, los datos de la aplicación se corrompen, por lo tanto, aconsejamos desinstalar completamente UJA App y volver a instalarla. Si aún sigues teniendo problemas puedes realizar tus consultas a la siguiente dirección de correo:

appuniversitaria@universia.es